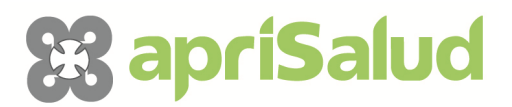

# **FAQ´S**

### **1. ¿Cómo me inscribo en un curso?**

Para matricularte en un curso debes hacerlo desde nuestra web **www.plataforma.aprisalud.es**, debes registrarte y tendrás acceso a la preinscripción en nuestros cursos. Posteriormente, te informaremos de que pasos deberás seguir para cumplimentar la matricula.

#### **2. ¿Cuánto tiempo dura un curso?**

La duración de los cursos depende del temario que se impartirá en el mismo y puedes consultarla en nuestra web.

#### **3. ¿Con qué claves me conecto a la plataforma de teleformación?**

El usuario y contraseña para acceder a la plataforma es el mismo que utilizas para acceder a nuestra página web.

#### **4. ¿Cómo puedo recordar mi contraseña en caso de olvidarla?**

Accede a este enlace **http://plataforma.aprisalud.es/login/forgot\_password.php** y escribe tu NIF (sin puntos ni guiones), en pocos minutos te llegará a tu correo electrónico un recordatorio de contraseña.

#### **5. No veo el curso en el que estoy admitido, ¿qué hago?**

Puedes contactar con Aprisalud Centro de Estudios Avanzados en el teléfono **96 320 67 99** y te solventarán la incidencia enseguida.

#### **6. ¿Necesito algún software especial para ver mis contenidos?**

No. Tan sólo un navegador de Internet, como puede ser: Google Chrome, Mozilla Firefox, Safari o Internet Explorer.

#### **7. ¿Puedo realizar el curso desde el móvil o tableta?**

Sí. La plataforma y contenidos están adaptados para su visualización en cualquier tipo de dispositivo.

#### **8. Accedo al curso y sólo veo la sección 0, ¿es normal?**

Sí. En Aprisalud Centro de Estudios Avanzados los cursos están configurados para que las secciones y recursos siguientes se visualicen cuando cumplas unos objetivos mínimos. En el caso de la sección 1 será visible cuando se realice el test de autoevaluación.

# **9. ¿Cómo puedo comunicarme con el docente?**

Es recomendable que toda la comunicación con el docente se realice a través de la plataforma, para ello utiliza el bloque Mensajes que encontraras en la parte izquierda. También puedes contactar a través del correo electrónico que te indica en la presentación del curso.

# **10. ¿Dónde puedo consultar mis calificaciones?**

Puedes consultarlas desde el bloque "Ajustes" situado en la parte izquierda dentro de tu curso: "Administración del curso", "Calificaciones".

# **11. ¿Podré descargarme en pdf los contenidos del curso?**

Una vez hayas visualizado las lecciones del curso en formato digital y hayas realizado el cuestionario correspondiente a esas lecciones, estarán disponibles los contenidos en formato pdf para que te los descargues si lo deseas.

# **12. ¿Cuándo estará visible la encuesta de satisfacción del curso?**

Durante la última semana de curso podrás ver la encuesta de satisfacción del curso en la sección 0 del mismo.

# **13. Descarga de diplomas**

Podrás descargar tu diploma una vez haya finalizado el curso desde la propia plataforma de teleformación.

# **14. Diploma en papel.**

Sí. Tienes que solicitarlo a **formacion2@aprisalud.es** dentro de los 60 días después de la finalización del curso.

# **15. Certificado del curso (que no diploma).**

Una vez pasados los 60 días tras la finalización del curso, no se obtendrá aunque se solicite, el diploma en papel. En su lugar se le dará un certificado de realización del curso.

## **16. Calendario del curso.**

En la sección 0 verás un archivo denominado "calendario", donde se indican las fechas más significativas del curso. También verás debajo de cada recurso (lecciones, cuestionarios, etc.) las fechas de inicio y fin.

## **17. Chat**

La sala de chat la puedes encontrar en la sección 0 del curso- Será el docente el que convoque las sesiones del mismo a través del foro o la mensajería de la plataforma.

## **18. Solo me aparece un tema, ¿cómo veo los demás?**

Eso es porque has pulsado el icono "Mostrar solo el tema…" situado en la parte derecha de la sección. Si vuelves a hacer clic sobre el icono en forma de etiqueta, verás todos los temas de nuevo.

## **19. ¿Cómo envío un cuestionario que ya he finalizado?**

Para que un cuestionario se registre correctamente, debes pulsar en "enviar todo y terminar".

*(En este documento se ha utilizado el masculino como genérico para englobar a los alumnos y alumnas, tutor y tutora, trabajador y trabajadora, etc. sin que esto suponga ignorancia de las diferencias de género existentes, al efecto de no realizar una escritura demasiado compleja).*